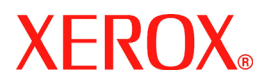

# **Quick Use Guide**

### **WorkCentre 7655/7665/7675**

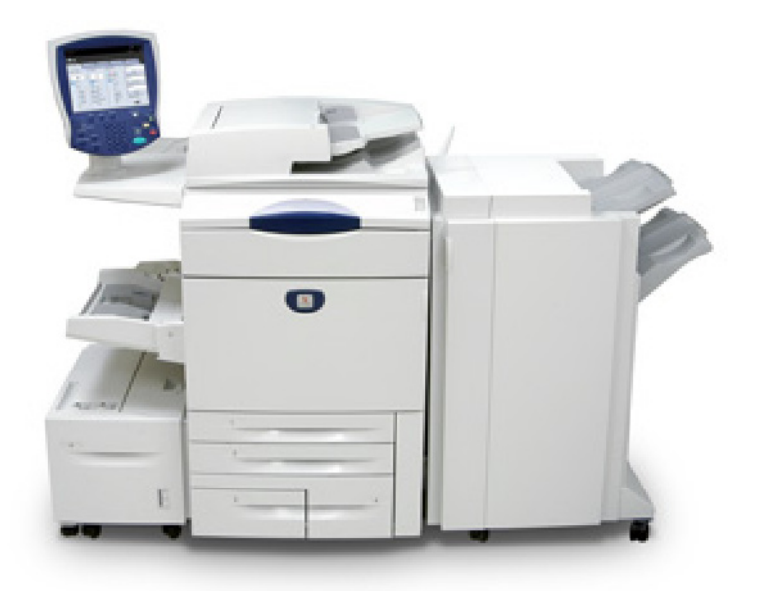

**701P46067 2007**

Microsoft, MS-DOS, Windows, Windows NT, Microsoft Network, and Windows Server are either trademarks or registered trademarks of Microsoft Corporation in the United States and/or other countries.

Novell, NetWare, IntranetWare and NDS are registered trademarks of Novell, Inc. in the United States and other countries.

Adobe, Acrobat, PostScript, PostScript3, and PostScript Logo are trademarks of Adobe Systems Incorporated.

Apple, AppleTalk, EtherTalk, LocalTalk, Macintosh, MacOS and TrueType are trademarks of Apple Computer, Inc., registered in the U.S. and other countries.

HP, HPGL, HPGL/2, and HP-UX are registered trademarks of Hewlett-Packard Corporation.

All product/brand names are trademarks or registered trademarks of the respective holders.

The data saved in the hard disk of the machine may be lost if there is any problem in the hard disk. Xerox is not responsible for any direct and indirect damages arising from or caused by such data loss.Xerox is not responsible for any breakdown of machines due to infection of computer virus or computer hacking.

Important(1) This manual is copyrighted with all rights reserved. Under the copyright laws, this manual may not be copied or modified in whole or part, without the written consent of the publisher.(2) Parts of this manual are subject to change without prior notice.(3) We welcome any comments on ambiguities, errors, omissions, or missing pages.(4) Never attempt any procedure on the machine that is not specifi cally described in this manual. Unauthorized operation can cause faults or accidents.

Xerox is not liable for any problems resulting from unauthorized operation of the equipment.

An export of this product is strictly controlled in accordance with Laws concerning Foreign Exchange and Foreign Trade of Japan and/or the export control regulations of the United States.

Xerox and Ethernet are registered trademarks.

*NOTE: BLUE title is for IT administrator type personnel, GREEN for end users and RED means machine needs attention. Depending on the configuration of the machine, some User Interface screens may vary.*

### **Table of Contents**

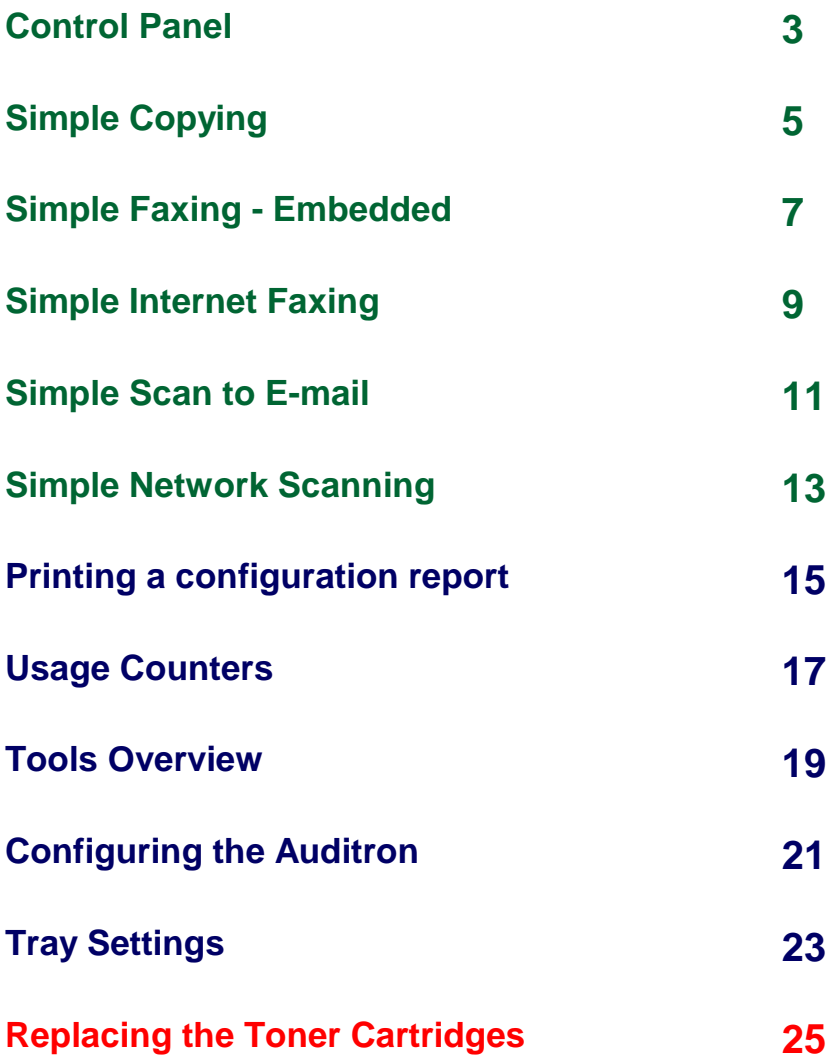

 $\overline{3}$ 

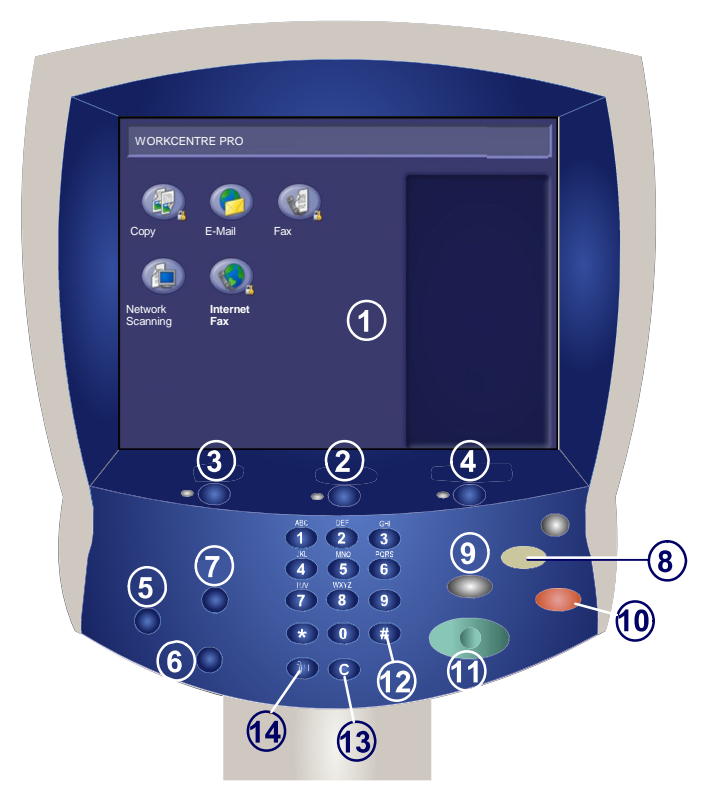

#### 1. **Touch Screen**

The touch screen allows you to select all the available programing features. It also displays fault clearance procedures and general machine information.

#### **Job Status**

2.

3.

4.

Displays job progress information on the touch screen.

#### **Services button**

Displays the job features on the touch screen.

#### **Machine Status**

Displays the current status of the machine on the touch screen.

### **Control Panel**

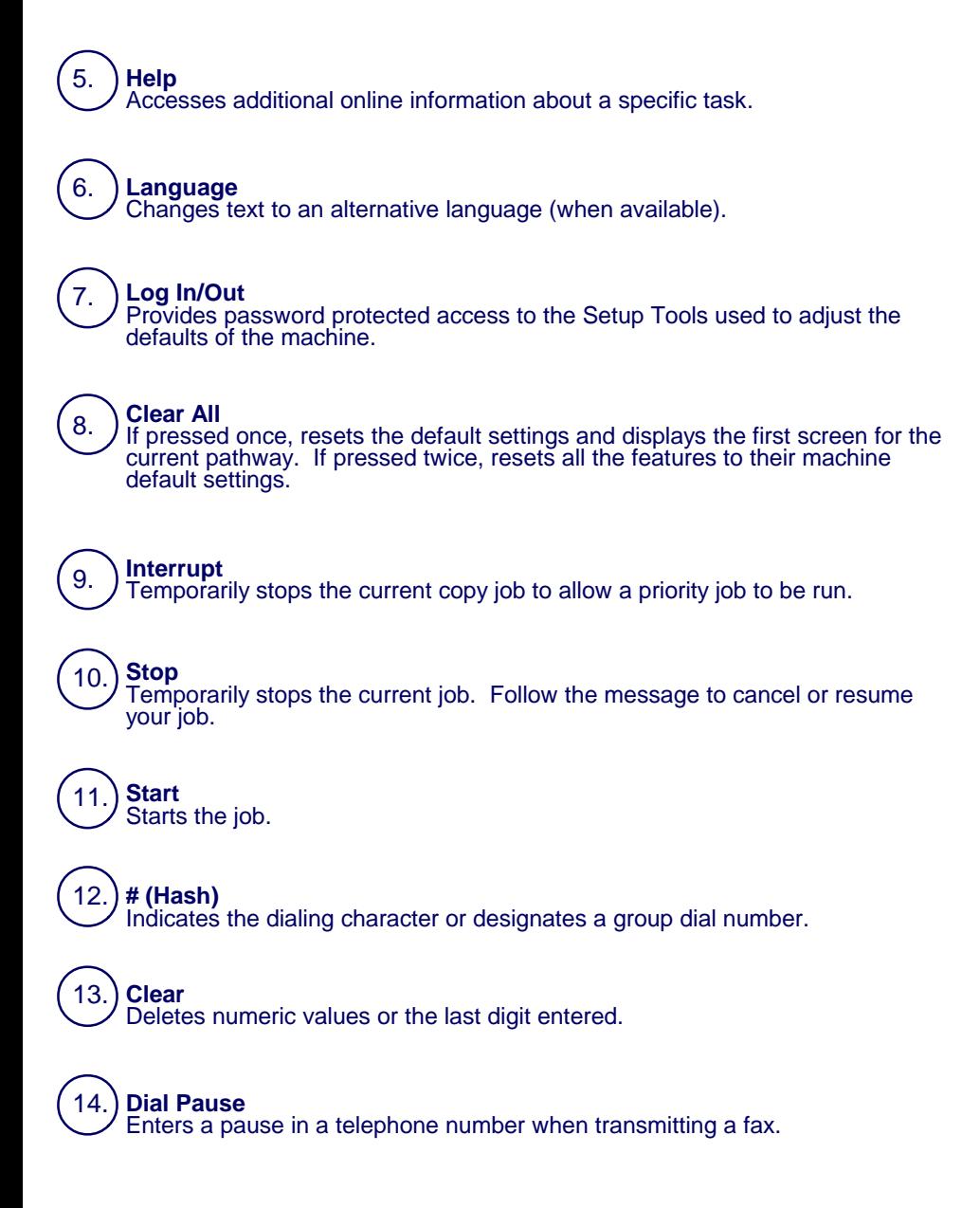

## **Simple Copying**

#### **1. Load the documents**

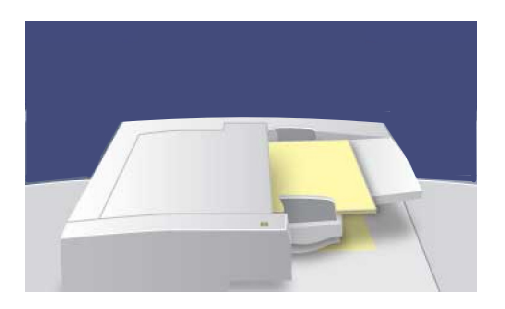

#### **2. Press the Copy icon**

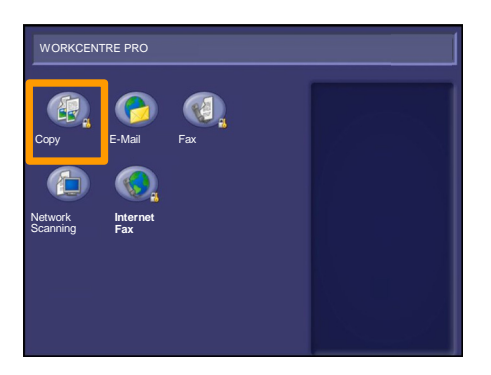

#### **3. Select the Features**

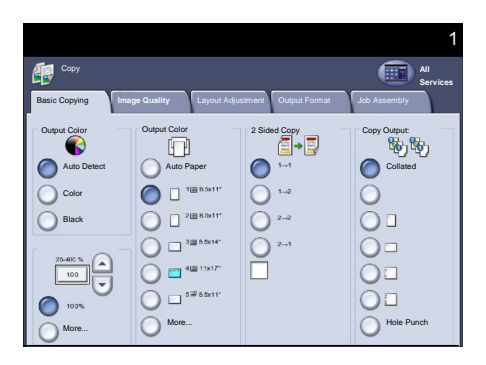

### **Simple Copying**

#### **4. Enter the Quantity**

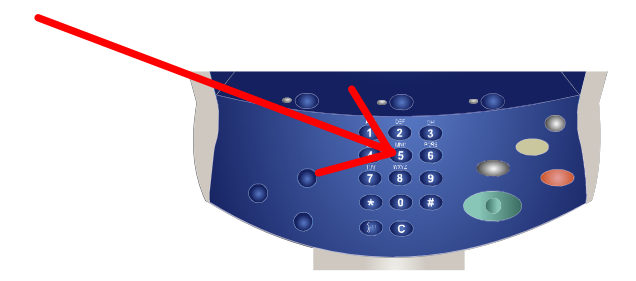

#### **5. Press Start**

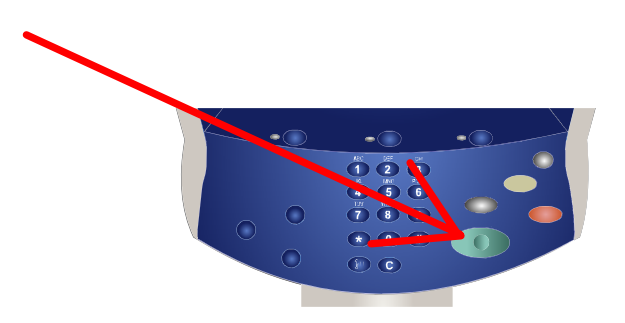

#### **6. Identify your job in Job Status mode**.

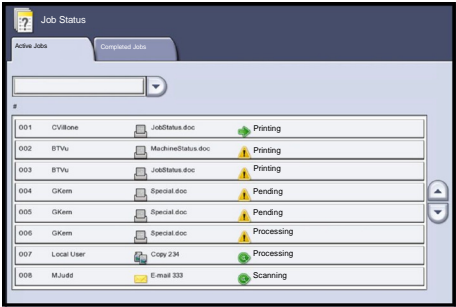

### **Simple Faxing - Embedded**

#### **1. Load the documents**

 $\overline{7}$ 

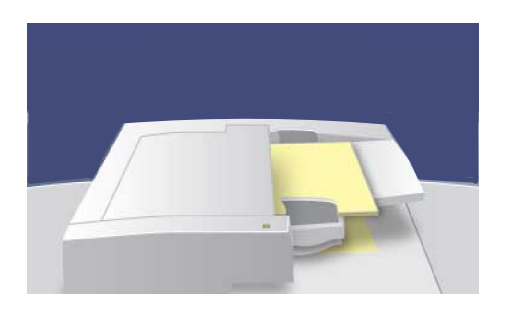

#### **2. Press the Fax icon**

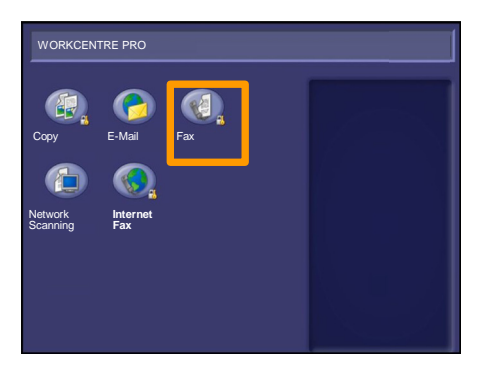

#### **3. Enter the Fax number**

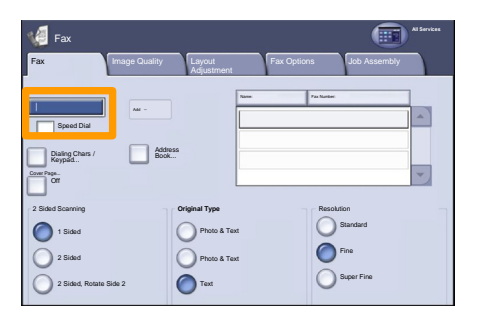

### **Simple Faxing - Embedded**

#### **4. Change the Settings**

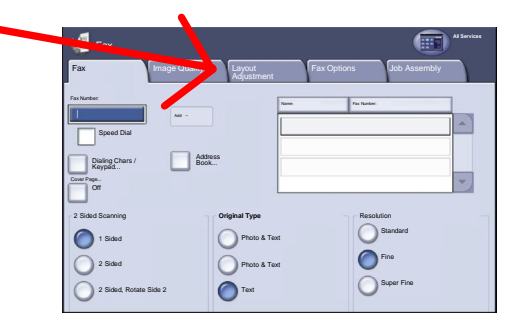

#### **5. Press Start**

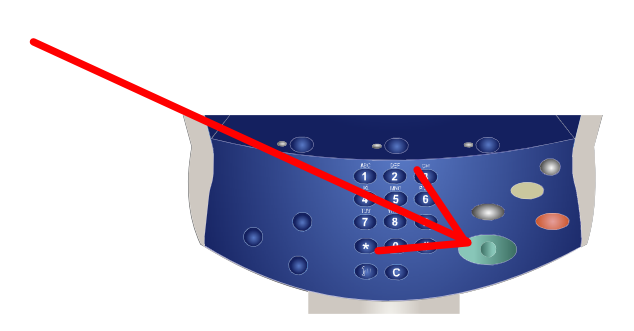

### **6. Identify your job in Job Status mode**.

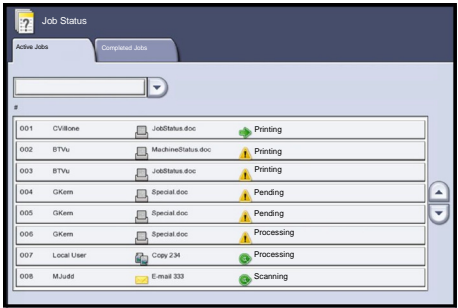

#### **1. Load the documents**

 $\overline{9}$ 

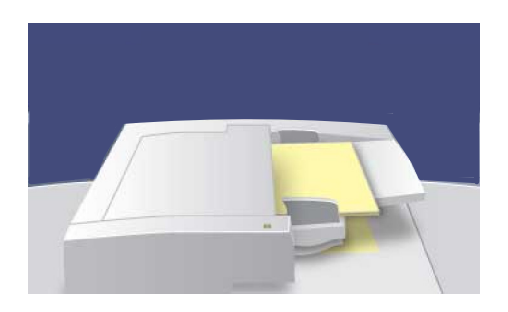

#### **2. Touch the Internet Fax icon**

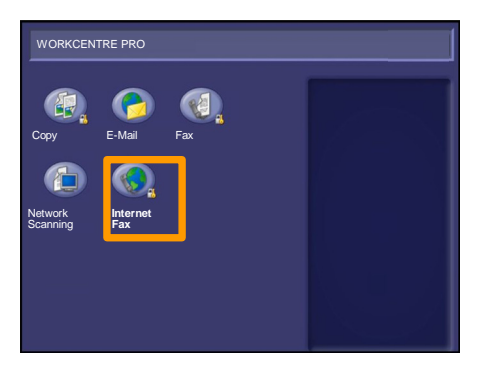

#### **3. Enter the Recipient Details**

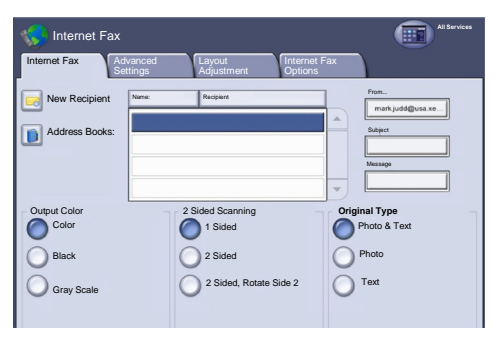

#### **4. Change the Settings**

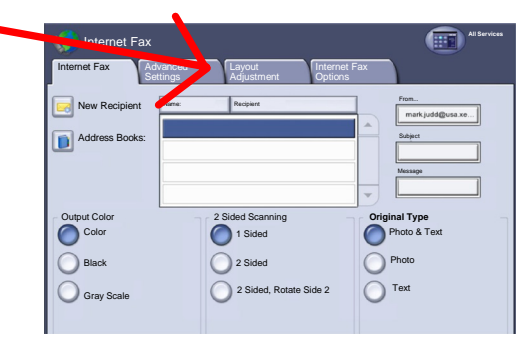

#### **5. Press Start**

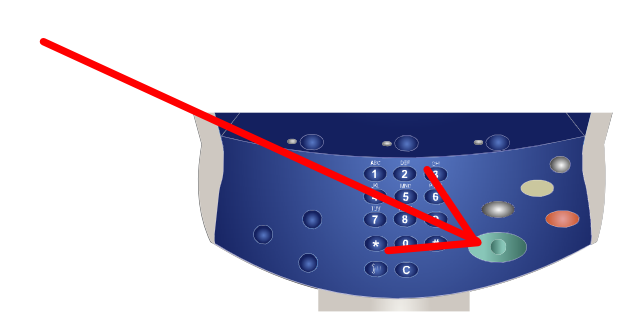

### **6. Identify your job in Job Status mode**.

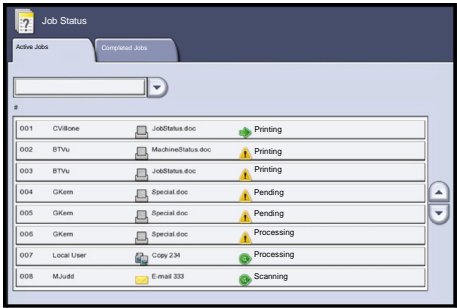

## **Simple Scan to E-mail**

#### **1. Load the documents**

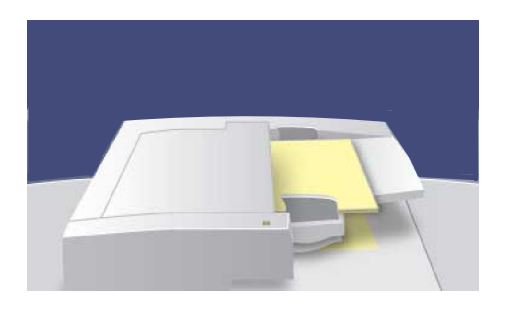

#### **2. Touch the E-mail icon**

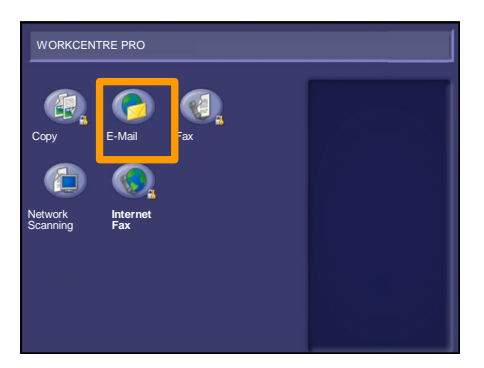

#### **3. Enter the Recipient Details**

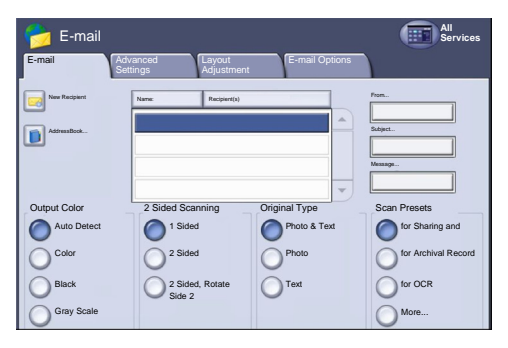

### **Simple Scan to E-mail**

#### **4. Change the Settings**

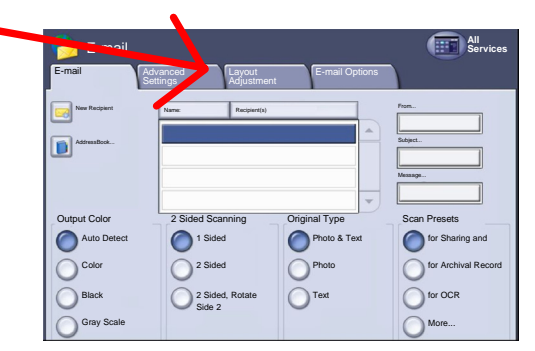

#### **5. Press Start**

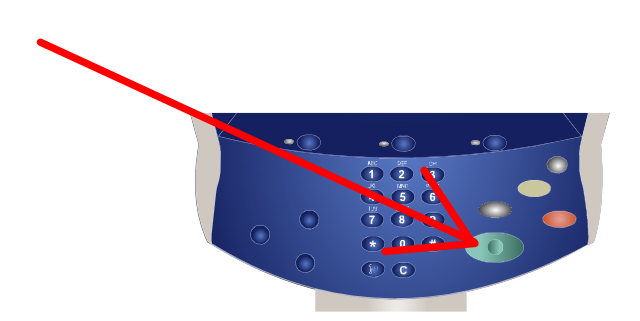

### **6. Identify your job in Job Status mode**.

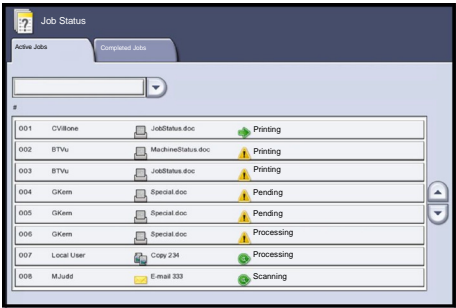

### **Simple Network Scanning**

#### **1. Load the documents**

13

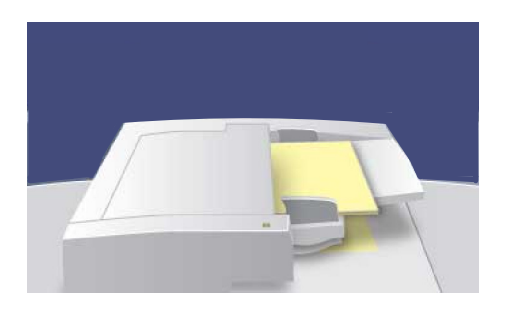

#### **2. Press the Network Scanning icon**

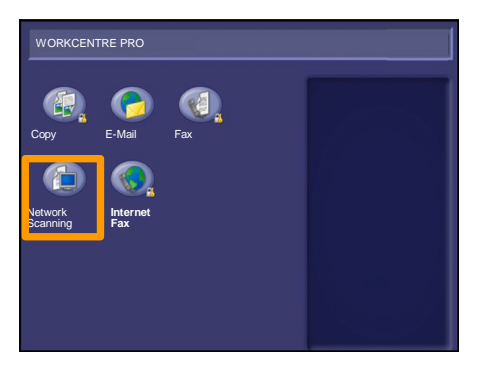

#### **3. Select the template**

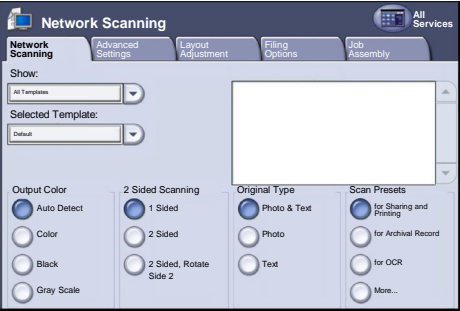

### **Simple Network Scanning**

#### **4. Change the Settings**

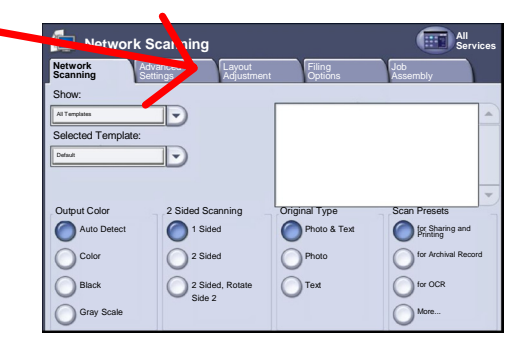

#### **5. Press Start**

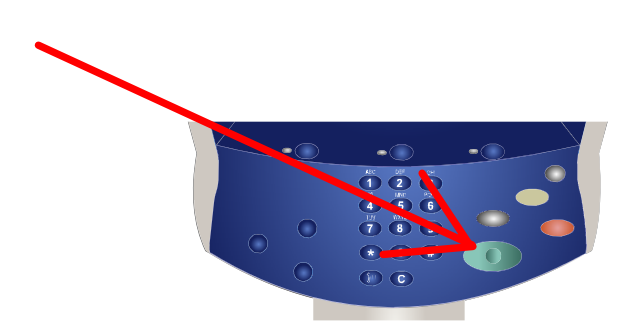

#### **6. Identify your job in Job Status mode**.

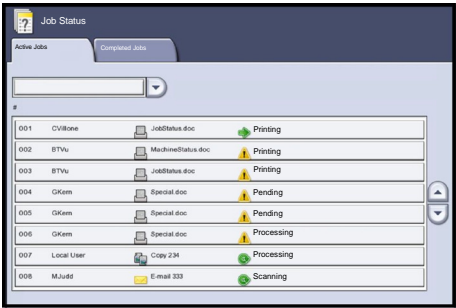

### **Printing a configuration report**

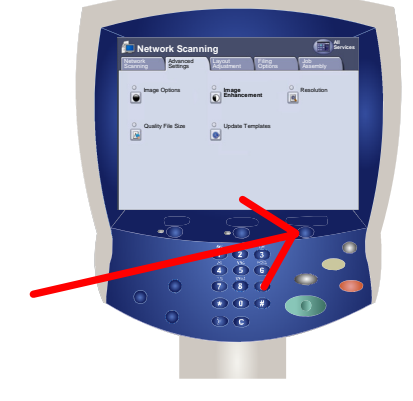

To print a configuration report select the **Machine Status** button.

15

From the Machine Information tab, select the **Print Reports** button to access the type of reports you can print.

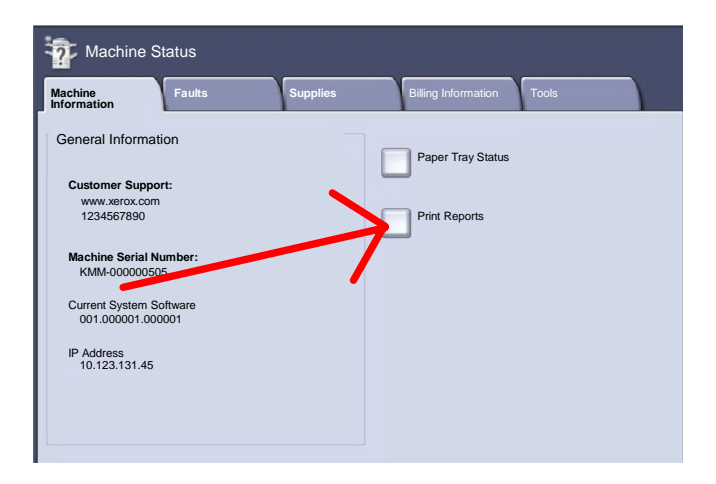

### **Printing a configuration report**

Touch the **Configuration Report** option, then select the **Print Selected Report** button.

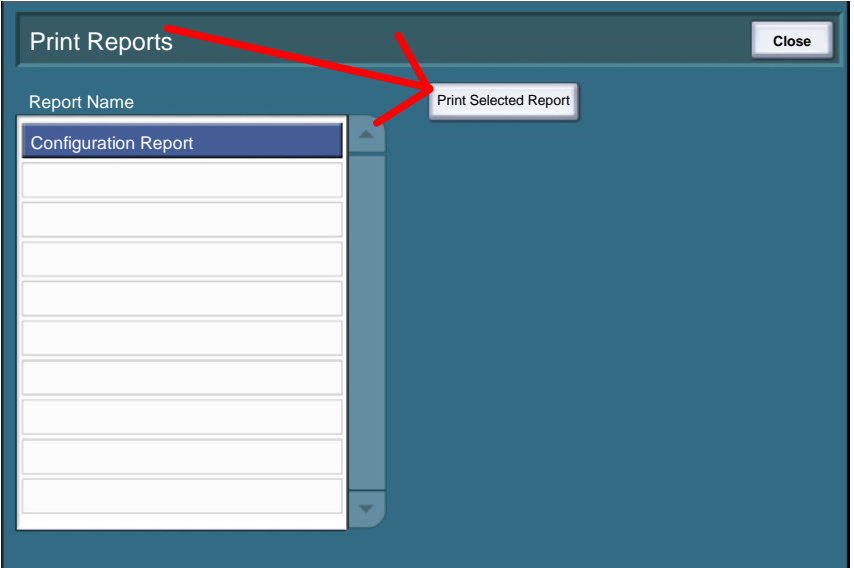

A message will confirm that the report is being printed and the report will be delivered to the output tray.

 $17$ 

Billing information can be accessed by touching the **Machine Status** button, then touching the **Billing Information** tab.

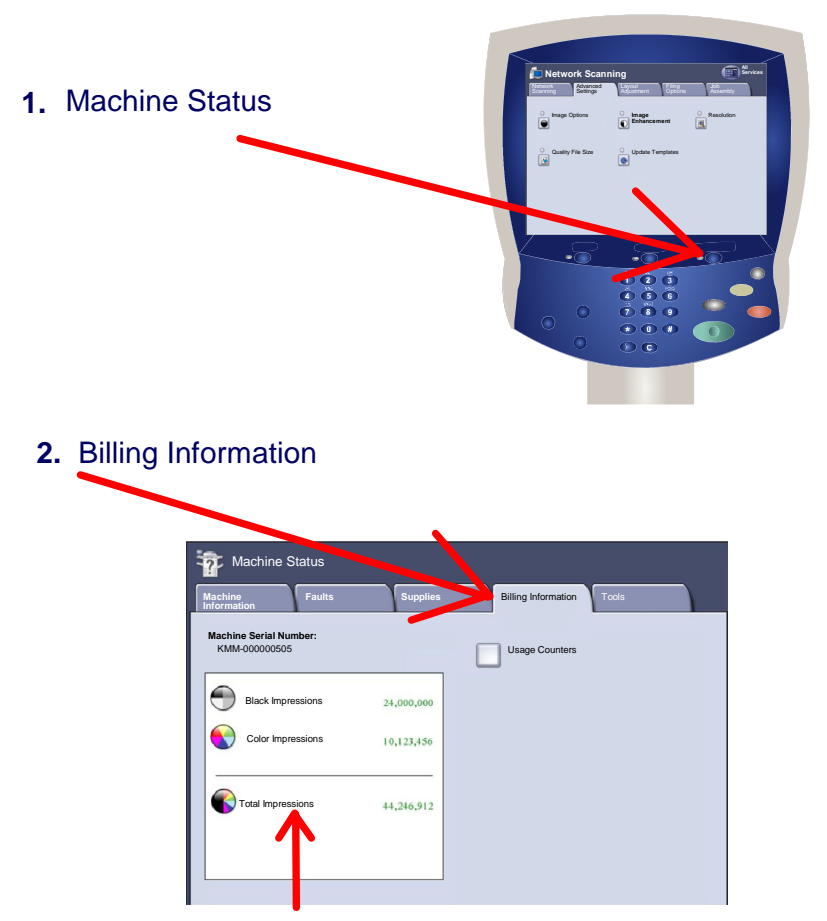

**Black Impressions**, **Color Impressions**, and **Total Impressions** are shown on the Billing Information Tab.

The **Usage Counters** feature provides access to machine usage information. This feature is accessed by touching the **Machine Status** button, then touching the **Usage Counters** button on the **Billing Information** tab.

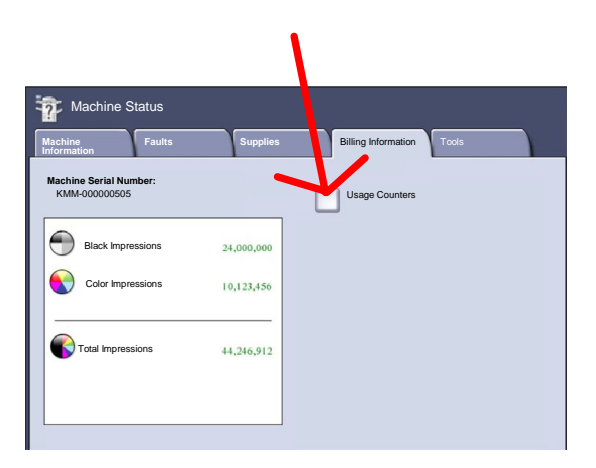

The **Total Impressions** counter is always displayed at the top of the list.

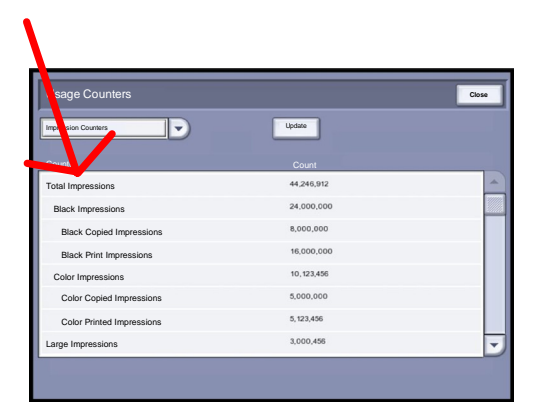

### **Tools Overview**

Access to all of the options on the **Tools** tab (within the Machine Status window) is via the **Log In/Out** button on the control panel (highlighted on the control panel with a key symbol).

The Log In Window opens. Use the keypad to enter a 4 digit passcode in the Log In Window and then press **Enter** on the screen.

The factory preset passcode is 1111. It is strongly recommended that you change the passcode. Refer to the System Administration CD1 for information on changing the passcode.

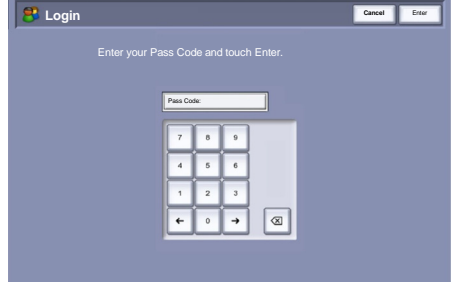

Quality File Size Update Templates

**Network Scanning Services Fáng**<br>Options Ass Advanced Layout Fling Abb<br>Sectors Adjustment Options Assembly

**Image Options Enlancement** IMA

Network Advanced Layout

Settings

### **Tools Overview**

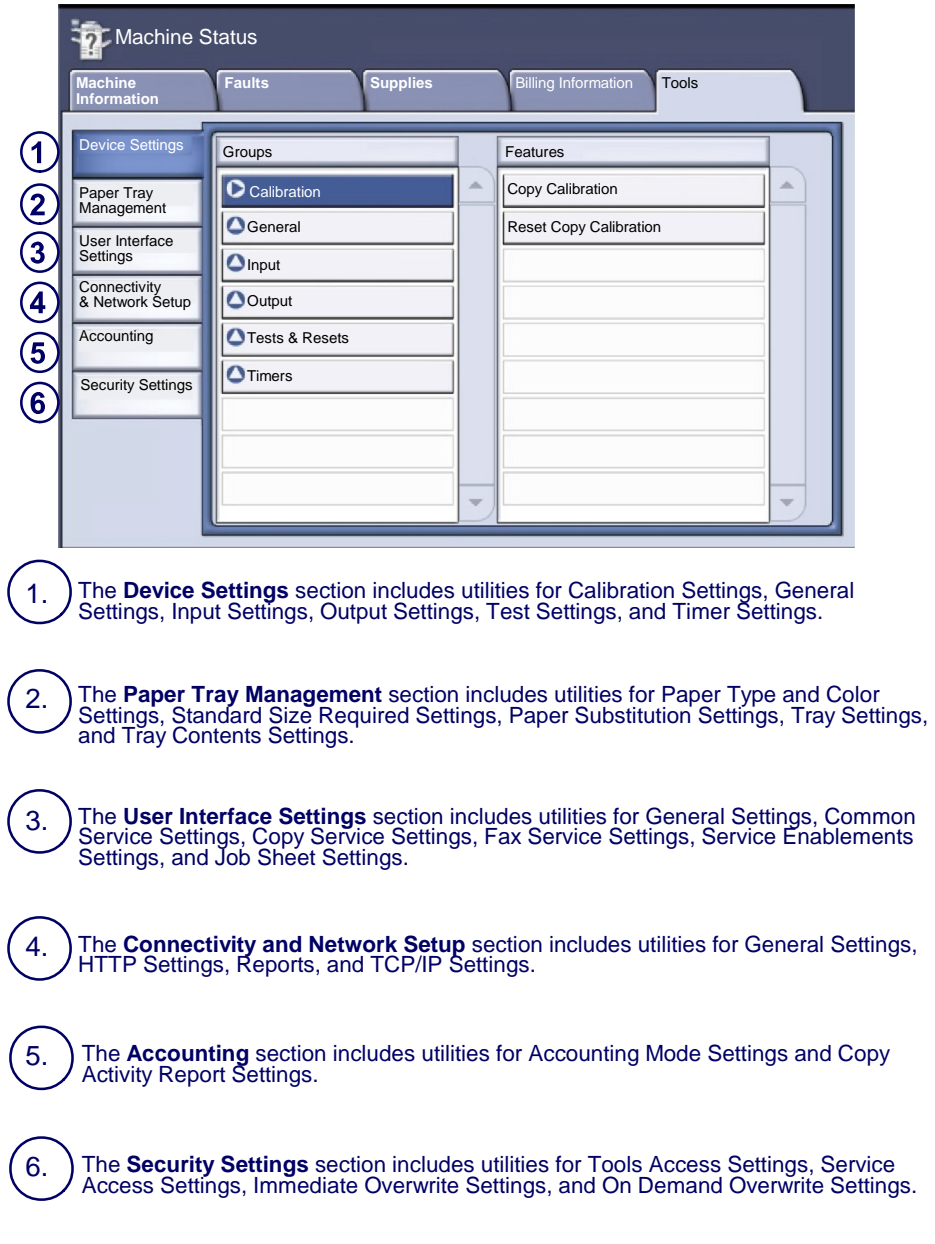

### **Configuring the Auditron**

The Auditron needs to be configured before users can access the Auditron features.

#### **Pathway**

- **•Control Panel** Press the **Log In/Out** Button.
- **•Login Screen** Input Passcode and select **Enter**.
- **•Control Panel** Press the **Machine Status** button.
- **•Machine Status Screen** Select the **Tools** tab.
- **•Tools tab** Select **Accounting**.
- **•Groups Column** Select **Accounting Enablement**.
- **•Features Column** Select **Accounting Mode**.

Selecting the **Auditron** button, followed by the **Save** button enables the auditron and allows you to proceed with the Auditron setup.

The **Configure User Accounts...** option allows the Auditron Administrator to configure all of the User Accounts and set the Accounting Priveleges for each account.

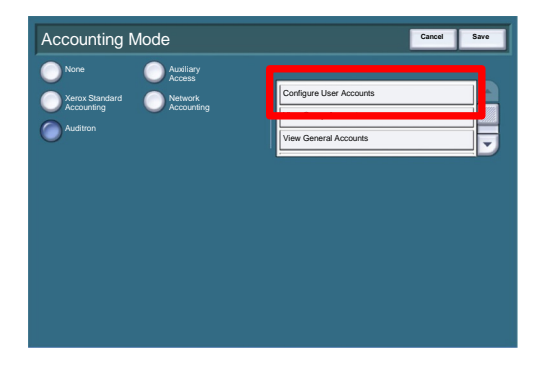

### **Configuring the Auditron**

The **User Account** and **Group Account** boxes display information for the currently selected User Account.

If the User Account selected is unused, the User Account field is blank and the Group Account is 1.

The User Account and Group Account are entered, or amended, by touching the required numeric display region and typing the new number on the keypad.

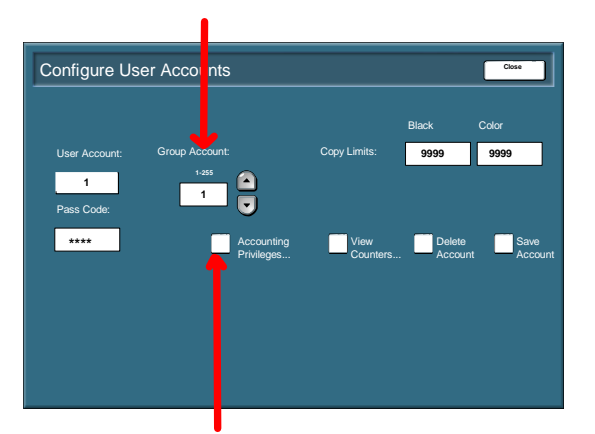

Selecting the **Accounting Privileges...** button allows the Administrator to set access levels for the account currently displayed.

The access levels available are **General Account Access**, **Multiple Group Account Access** and **Auditron Administrator Access**.

Any combination of these access levels may be set.

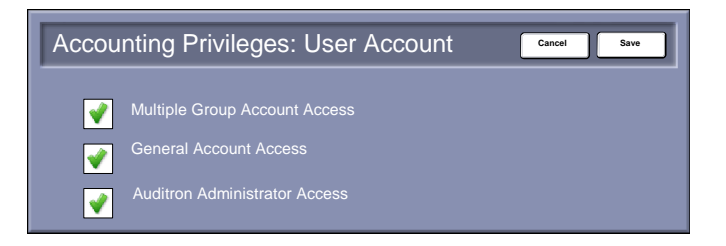

### **Tray Settings**

### **Pathway**

23

- **•Control Panel** Press the **Log In/Out** Button.
- **•Login Screen** Input Passcode and select **Enter**.
- **•Control Panel** Press the **Machine Status** button.
- **•Machine Status Screen** Select the **Tools** tab.
- **•Tools tab** Select **Paper Tray Management**.
- **•Groups Column** Select **Tray Settings**.
- **•Features Column** Select **Tray Settings**.

The Tray Settings screen shows the properties of each tray in the machine. To change the properties of a tray, touch the appropriate tray line in the list and then select the **Change Settings** button.

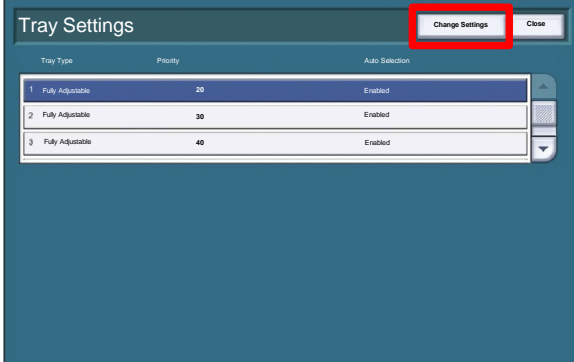

## **Tray Settings**

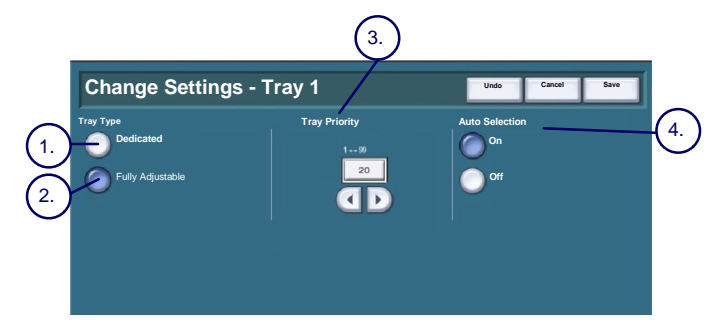

A **Dedicated** tray is set to contain one size and type of media. When the tray requires more media a pop-up message will appear telling the user what size and type of media to load. 1.

**Fully Adjustable** allows the user to load any size and type of media, within the specified range, into the tray. The machine will detect standard sizes of paper but a pop-up screen will appear after the tray has been closed asking the user to confirm the size, type and color of the media loaded. 2.

#### 3.**)** The **Priority** setting:

Determines which tray is used when two trays are loaded with the same paper and **Auto Paper Select** is chosen.

- Determines which paper trays are displayed on the **Basic Copy** tab. The trays with the highest priority are displayed.

1 is the highest priority and 99 is the lowest.

With Auto Selection On the machine chooses which tray to feed from to best meet the users requirements. 4.

If **Auto Paper Select** is chosen for a copy job the machine will feed paper from a tray that contains the best fit paper for the size of the image and the reduction/enlargement selected. However, auto selection only works with trays that contain the default color and type to prevent special media being used on ordinary copy jobs.

1. Replace the toner cartridge while the machine is on. Open the toner cover, located just above the machine front door.

**CAUTION:** Before you begin the procedure, ensure that the machine has been allowed to cool down. Failure to do so may result in burns if certain parts of the machine are touched.

2. Lay paper on the floor before removing the cartridge. This will allow any excess toner to fall on the paper. Hold the handle of the color indicated in the message, and gently pull it out.

3. Remove the toner cartridge by holding the handle on the top of the cartridge while gently pulling it straight out. Be careful to not get toner on clothing.

4. Dispose the toner cartridge as normal office waste or recycle the cartridge.

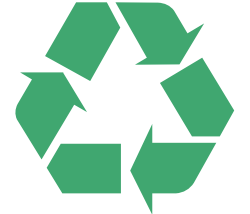

25

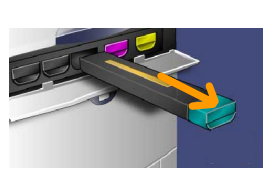

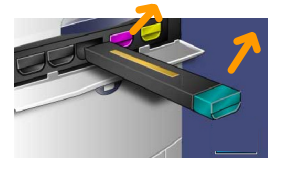

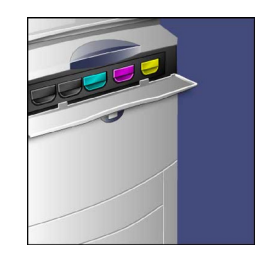

completely, make sure the cartridge is in the lock position and the toner cartridge is installed into the appropriate toner location. **CAUTION:**Never use a vacuum cleaner when you

**Replacing the Toner Cartridges**

5. Remove the new toner cartridge from its

6. Gently tilt the new cartridge up and down, and then left and right to redistribute

7. Install the toner cartridge by aligning the arrows on the cartridge evenly with the

printer until you hear a click.

packaging.

the toner.

clean spilled toner. It can cause explosion as the toner fills the vacuum cleaner and gets sparks. Use a broom or a cloth moistened with a neutral detergent.

That completes the procedure for replacing the toner cartridge.

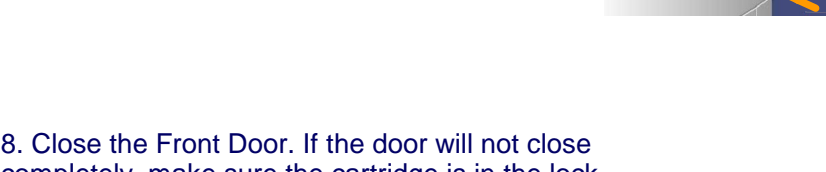

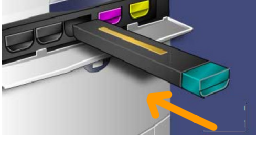